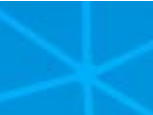

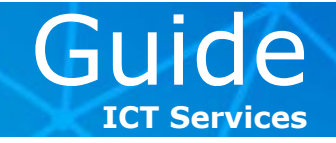

To set up your **ESADE e-mail account** in **Microsoft Outlook 2011** for Mac or in the Mac **Mail** programme, follow these steps:

### **(A) To set up your ESADE Exchange account in Microsoft Outlook 2011**

**1 >** Open **Microsoft Outlook 2011**, click on the **Tools** scroll-down menu and then on **Accounts**.

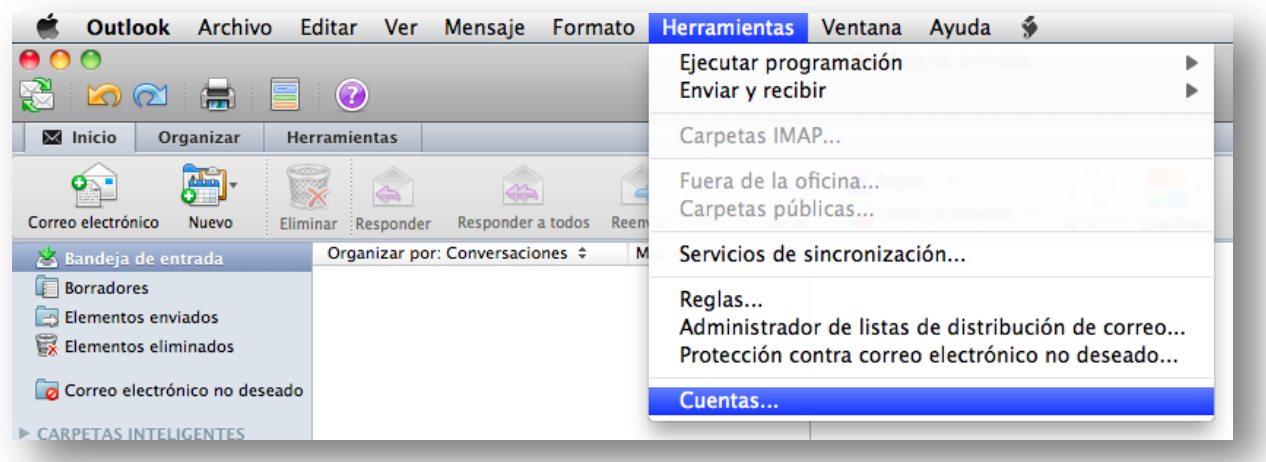

**2 >** In the following window, click on the type of account, in this case, **Exchange**. If you've already configured another account, click on the plus sign ("**+**") to select the type of account you want to add:

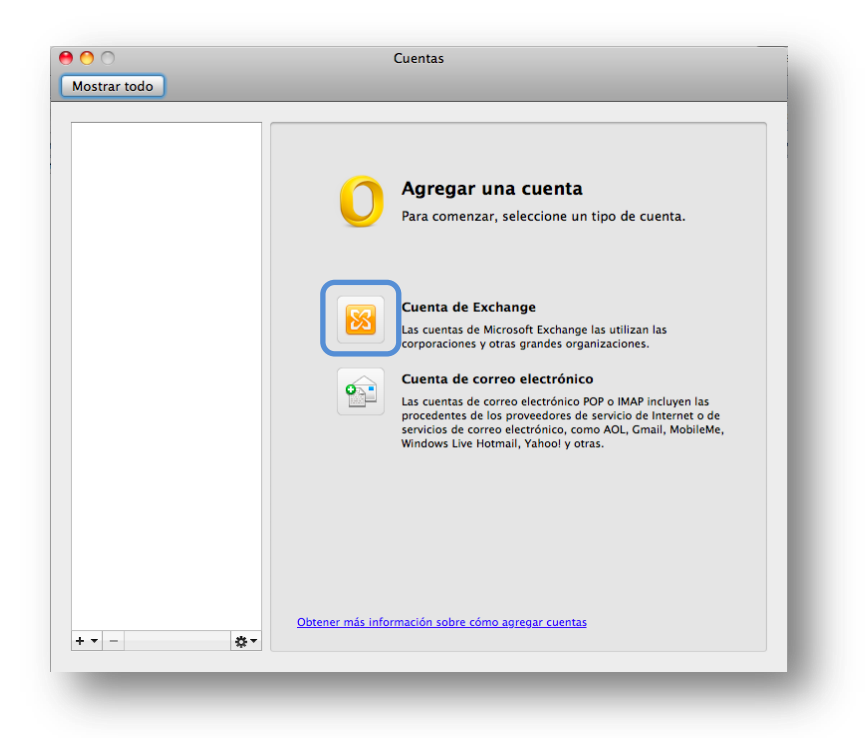

**If you're interested in another guide, send us an e-mail: [cau@esade.edu](mailto:cau@esade.edu) Last update: 03/25/2013 | ICT Services | Ext. 2314** 

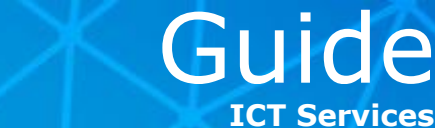

**3 >** After selecting the type of account, a new window will open for you to introduce your account data as follows:

- **E-mail address:** *name.surname@alumni.esade.edu* (for students) or *name.surname@esade.edu* (PAS staff and faculty)
- **Method:** *User name and password*
- **User name:** *name.surname@esade.edu*
- **Password:** *your password*
- **Configure automatically:** *activate this checkbox.*

Click on **Add account** to continue.

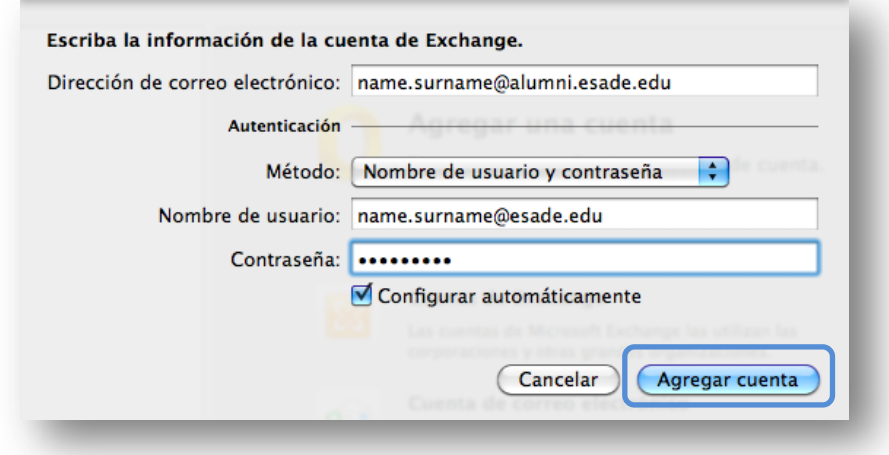

**4 >** A pop-up window will then open. Click on **Allow**.

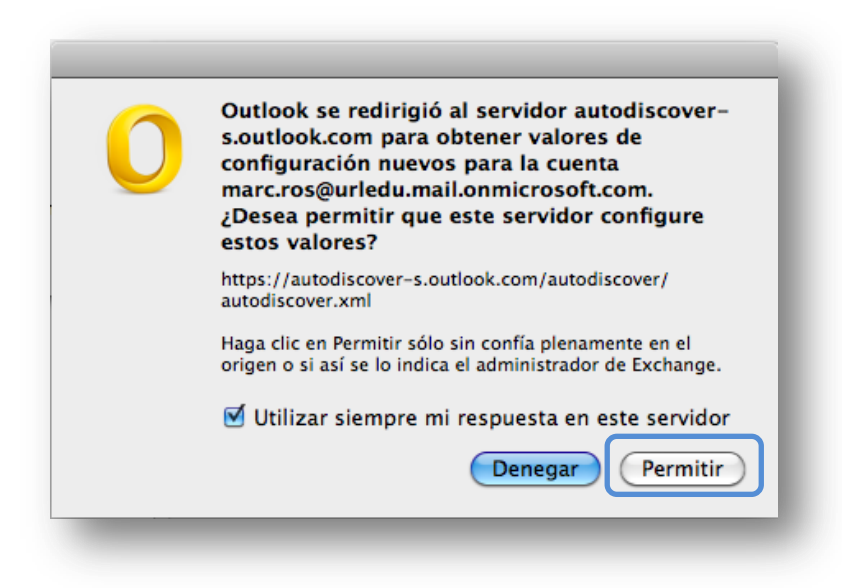

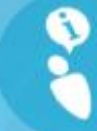

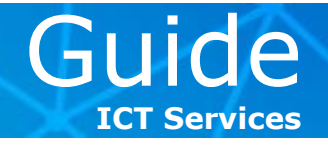

**5 >** On the following screen, ensure that the data is correct and finalise the set-up. You can now close the window and begin to check and send mail from your **ESADE** e-mail account using Microsoft Outlook 2011 for Mac.

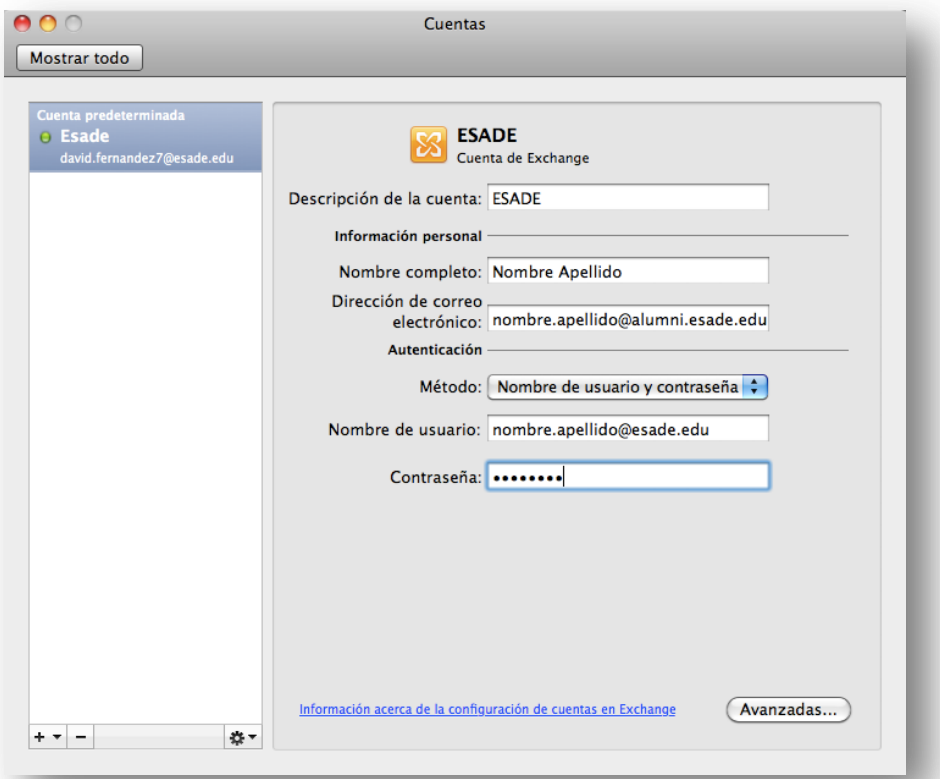

*Important: Remember that you have to add the word alumni in your e-mail address if you're a student in one of our programmes: name.surname@alumni.esade.edu.* 

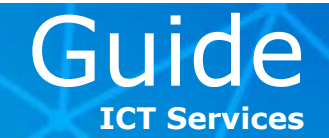

#### **(B) To set up your ESADE Exchange account in the Mac Mail programme**

**1 >** Open the Mac **Mail** programme. If you've already set up an account, click on **File** and then the option, **Add account**.

**2 >** If you haven't configured an account, the following window will appear. Introduce your personal data as follows:

- **Name:** *ESADE*, for example
- **E-mail address:** *name.surname@alumni.esade.edu* (for students) or *name.surname@esade.edu* (PAS staff and faculty)
- **Password:** *your password*

**3 >** Click on **Continue**.

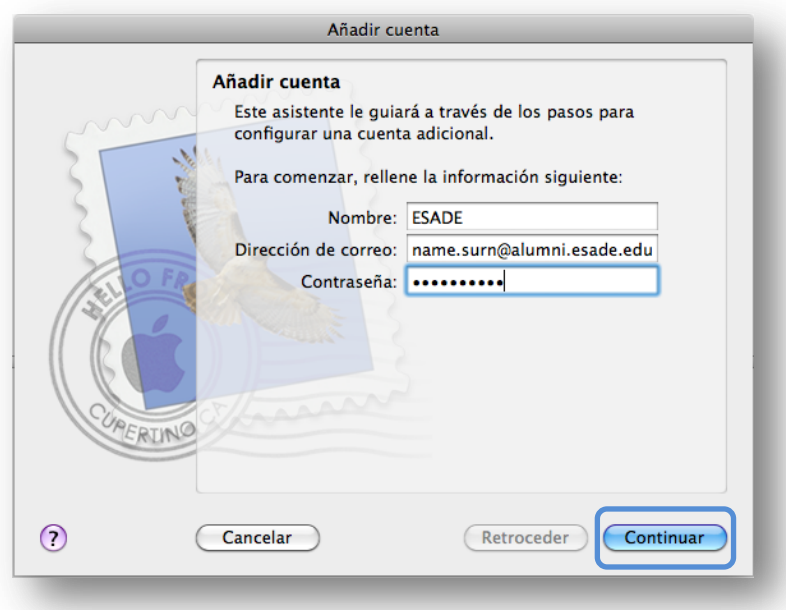

*Important: Remember that you have to add the word alumni in your e-mail address if you're a student in one of our programmes: name.surname@alumni.esade.edu.* 

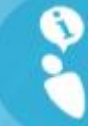

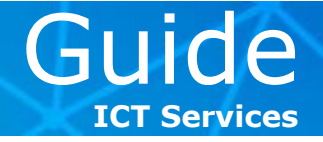

**4 >** The following confirmation window will then appear, detailing the general configuration parameters as well as permitting you to synchronise your **Contacts** and **Calendar** if you like. Click on **Create** to finalise and begin to use your **ESADE** account in Mac Mail.

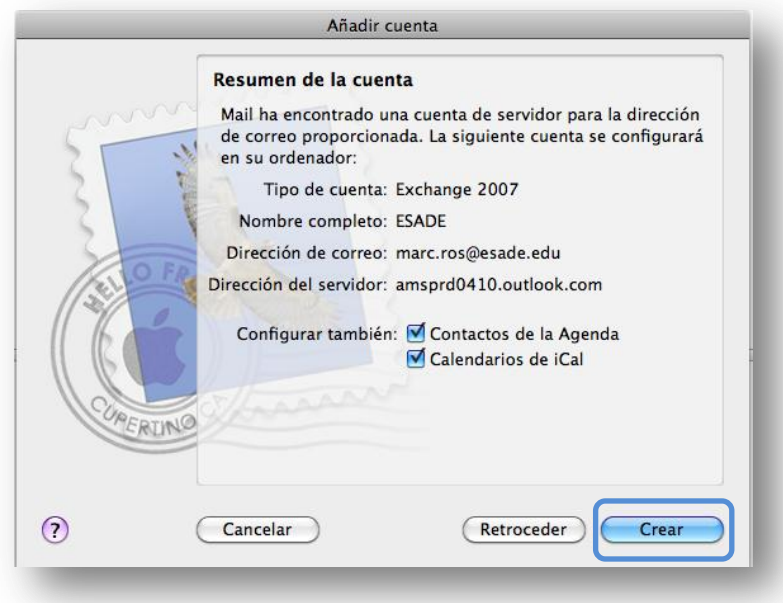

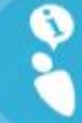

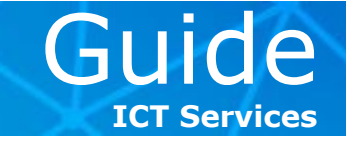

#### **Alternative set-up (IMAP and POP3):**

At ICT Services, we strongly recommend you configure your e-mail account using Microsoft Exchange. However, if your computer doesn't have Microsoft Outlook 2007, 2010 or 2013 or if your e-mail programme isn't compatible with Microsoft Exchange accounts, you can use this alternative set-up.

Go to [http://webmail.esade.edu,](http://webmail.esade.edu/) introduce your ESADE ID and password and follow these steps:

#### **1 >** In the **Microsoft Office 365** screen, go to **Outlook** and click on **Options**.

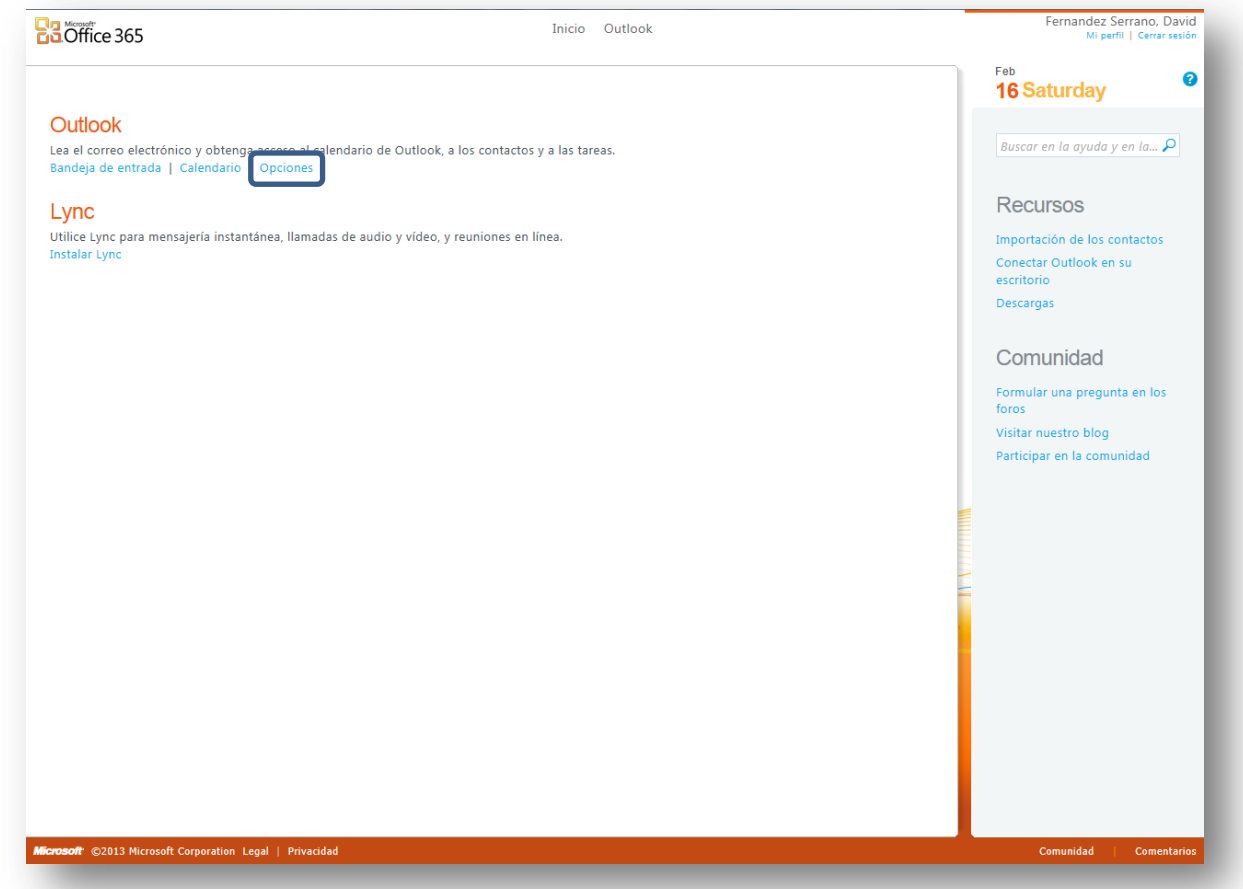

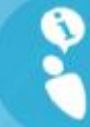

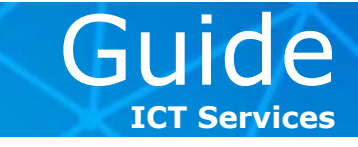

**2 >** You'll then see the **Outlook Web App** options. Click on **Settings for POP, IMAP and SMTP access**.

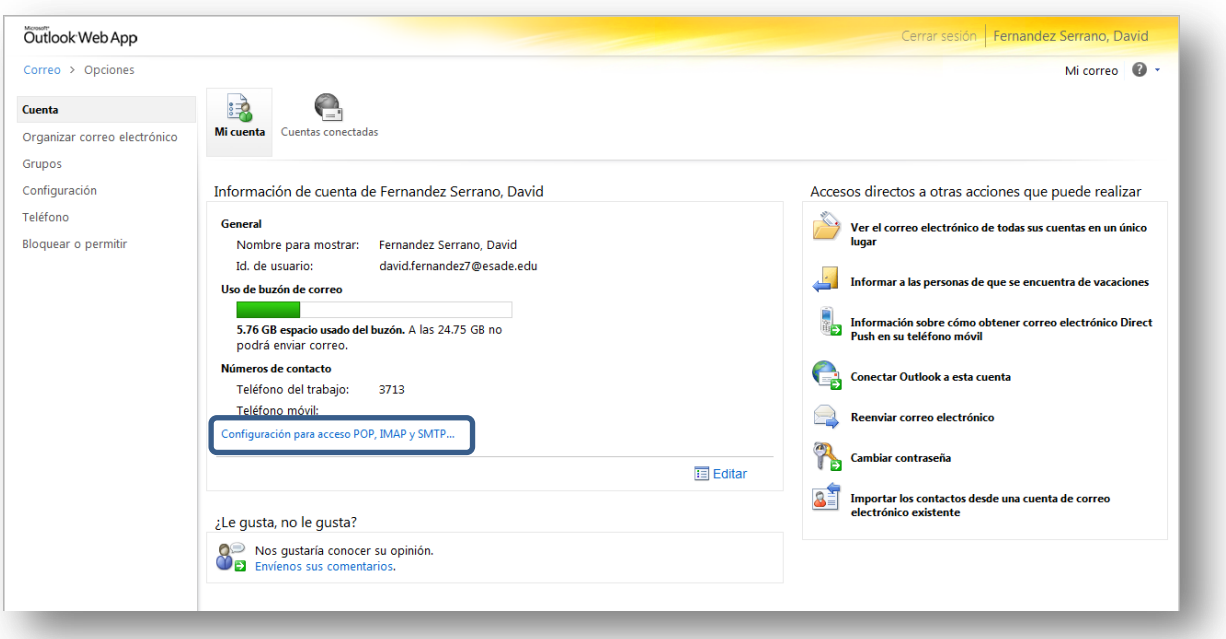

**3 >** In the new pop-up window, you'll find the server names, ports, and security protocols you'll have to introduce in your mail programme.

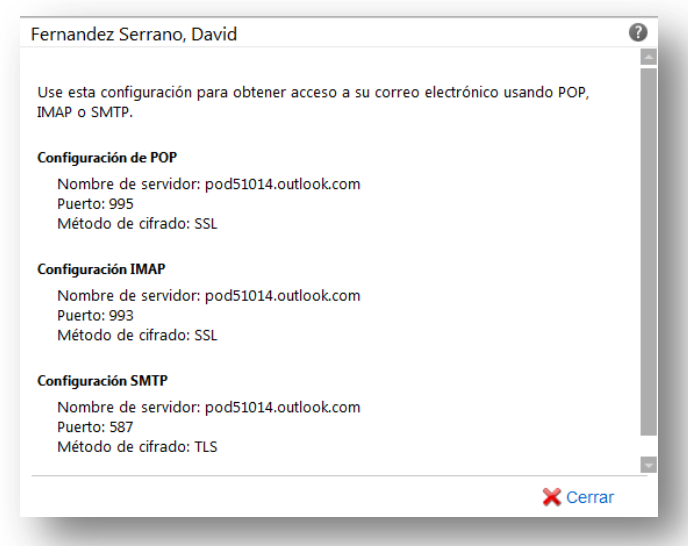